## **iPhone Mail – Manuelle Einrichtung eines neuen Postfaches**

In dieser Anleitung wird die Einrichtung eines IMAP- oder POP3-Postfaches mit dem E-Mail-Client iPhone Mail beschrieben.

Bitte beachten Sie, dass in dieser Anleitung die manuelle Konfiguration Ihres Postfaches beschrieben wird. Eine automatische Einrichtung wird in naher Zukunft möglich sein.

1. Klicken Sie auf den Button "Einstellungen". Folgen Sie dem Pfad "Mail  $\rightarrow$  Accounts  $\rightarrow$  Account hinzufügen". Klicken Sie dort auf den Button "Andere".

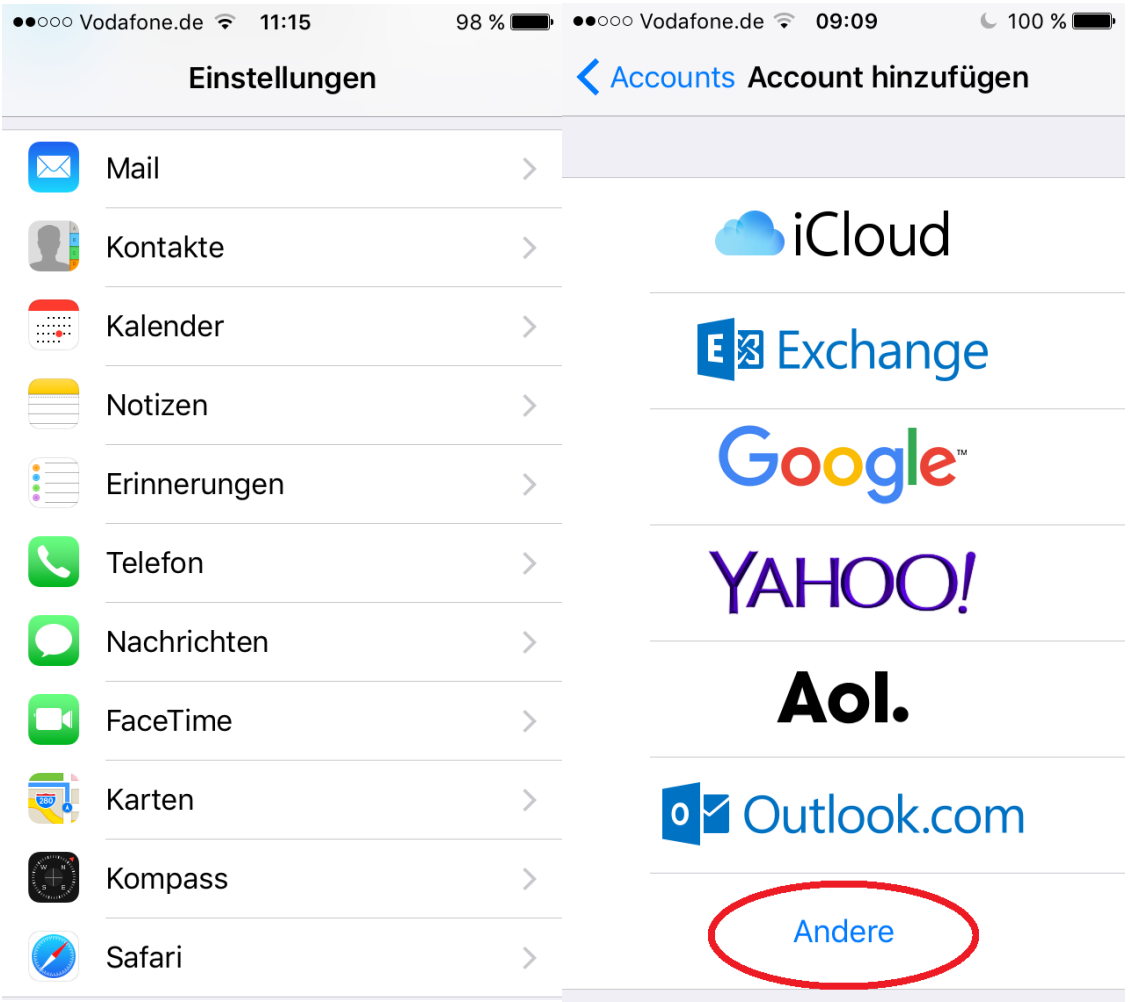

2. Nun klicken Sie bitte auf den Button "Mail-Account hinzufügen".

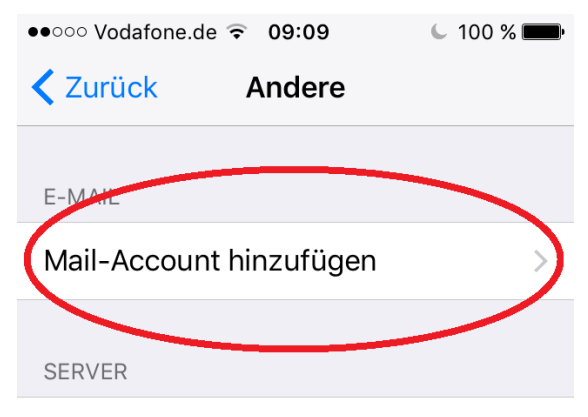

macOS-Serveraccount hinzufügen >

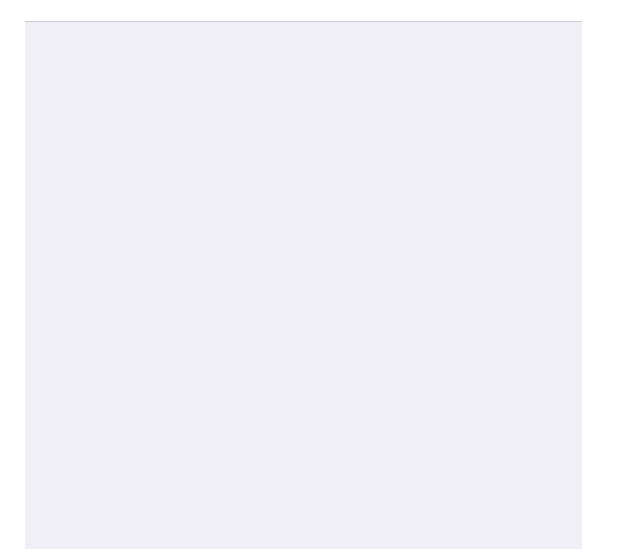

3. Im folgenden Fenster tragen Sie bitte Ihren Namen, ihre E-Mail Adresse sowie Ihr Passwort ein.

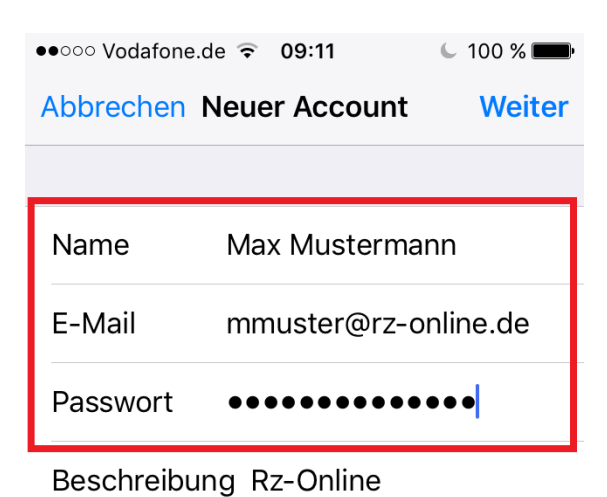

 $\overline{2}$ 3 5  $\overline{7}$ 8 9 6 1  $\overline{4}$  $\overline{O}$  $\boldsymbol{\prime\prime}$  $\frac{1}{l}$ € & @  $\ddot{\cdot}$  $\overline{(\ }$  $\mathcal{L}$  $\overline{I}$  $\overline{\phantom{0}}$  $\pmb{I}$ ? ï  $\otimes$  $#+ \mathbf{r}$ **ABC** Leerzeichen Return

Für eine IMAP-Konfiguration fahren Sie mit Punkt 4 und Punkt 5 fort; für eine POP3-Konfiguration mit Punkt 6.

- 4. Für die IMAP-Konfiguration tragen Sie bitte folgende Daten ein und bestätigen die Eingabe durch den Button "Weiter".
	- a. Server für eintreffende E-Mails
		- i. Hostname: imap.ktk.de
		- ii. Benutzername: Ihre E-Mail Adresse
		- iii. Passwort: Ihr E-Mail Passwort
	- b. Server für Ausgehende E-Mails
		- i. Hostname: smtp.ktk.de

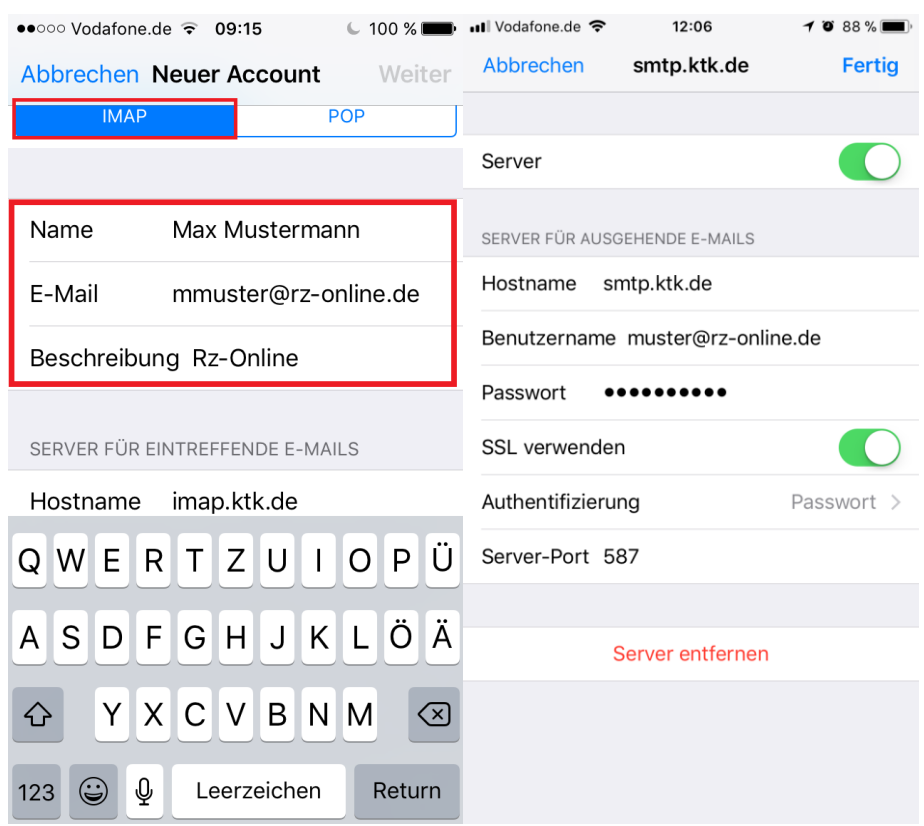

5. Abschließend überprüfen Sie, ob die E-Mail Checkbox aktiv ist und drücken zur finalen Einrichtung des Postfaches den Button "Sichern".

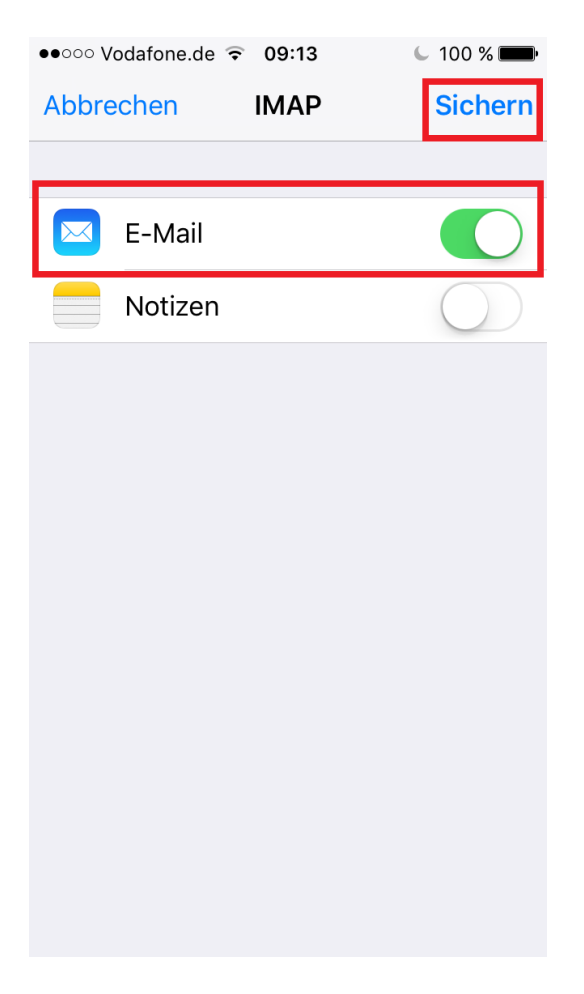

- 6. Für die POP3-Konfiguration tragen Sie bitte folgende Daten ein und bestätigen die Eingabe durch den Button "Sichern".
	- a. Server für eintreffende E-Mails
		- i. Hostname: pop3.ktk.de
		- ii. Benutzername: Ihre E-Mail Adresse
		- iii. Passwort: Ihr E-Mail Passwort
	- b. Server für Ausgehende E-Mails
		- i. Hostname: smtp.ktk.de

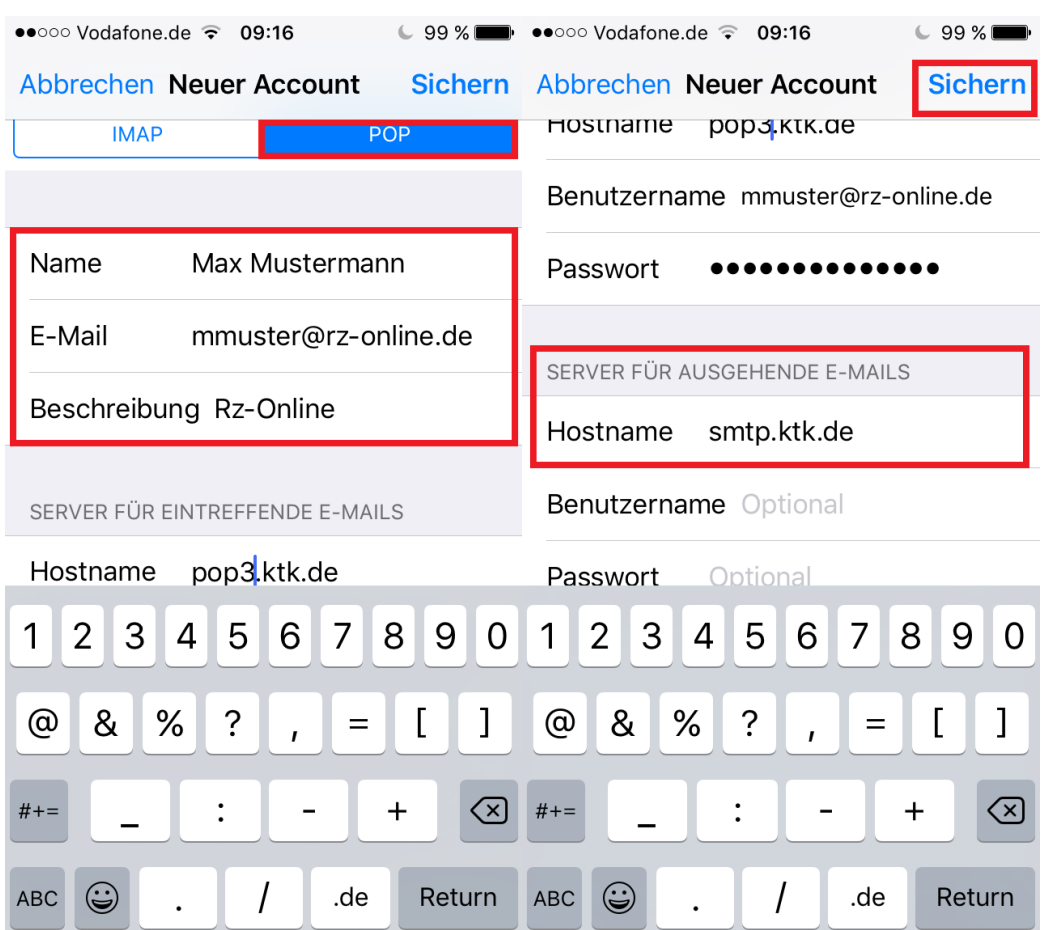